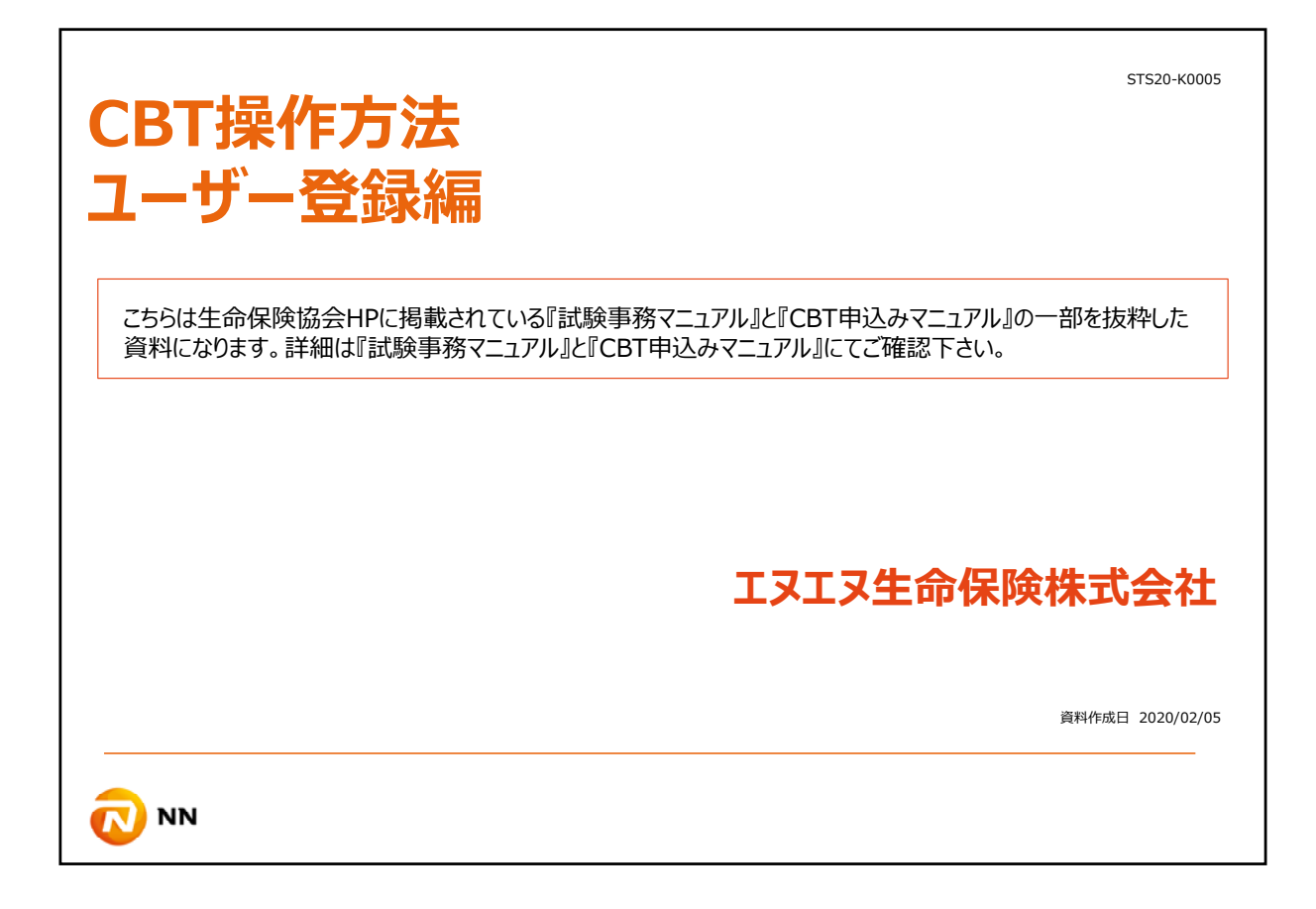

CBT申込みシステムを初めてご利用される方は、最初にユーザー登録をする必要があります。

ここからはユーザー登録の方法を説明致します。

尚、こちらは⽣命保険協会HPに掲載されている『試験事務マニュアル』と『CBT申込 みマニュアル』の⼀部を抜粋した資料になります。 詳細は『試験事務マニュアル』と『CBT申込みマニュアル』にてご確認頂けますようお願 いします。

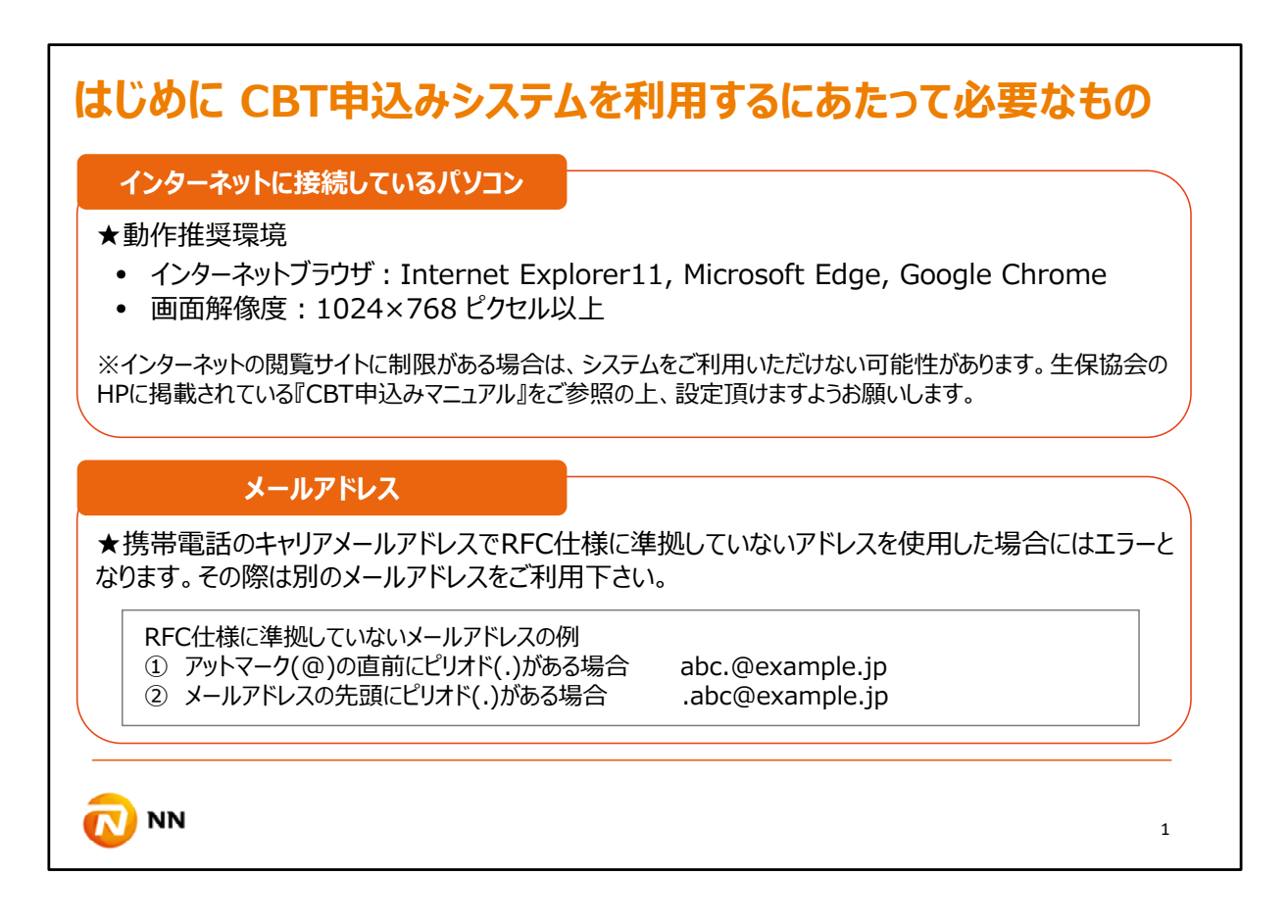

まずはじめに、CBT申込みをご利⽤するにあたって必要なものをご確認ください。

Internet Explorer11, Microsoft Edge, Google Chromeなどのインターネットブラウザ に接続しているパソコン、そしてメールアドレスが必要になります。

インターネットの閲覧サイトに制限がある場合は、システムをご利用いただけない可能性がござ います。⽣保協会のHPに掲載されているCBT申込みマニュアルをご参照の上、設定頂けます ようお願いします。

メールアドレスに関しても、携帯電話のキャリアメールアドレスでRFC仕様に準拠していないアド レスを使⽤した場合にはエラーとなります。その際は別のメールアドレスをご利⽤下さい。

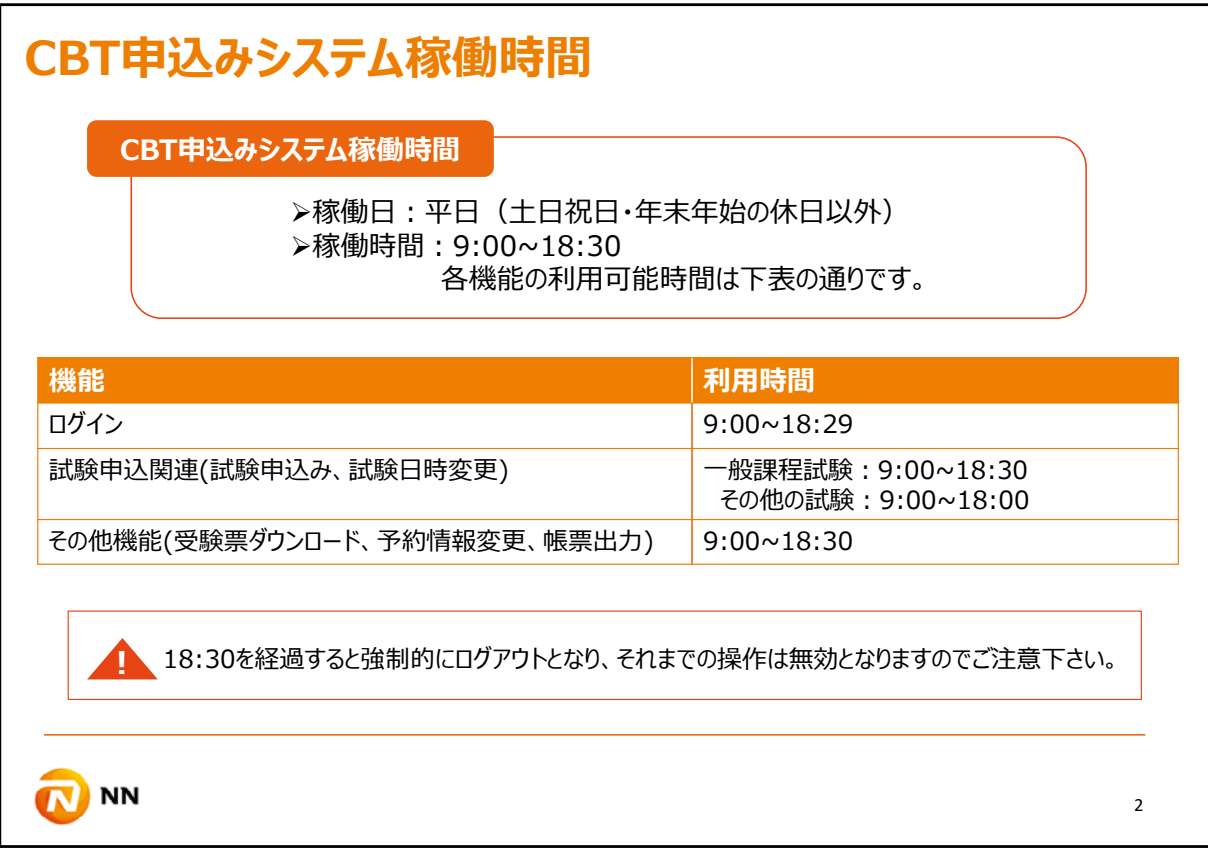

CBT申込みシステムの稼働時間は平日9時から18時半となっています。

尚、⼀般課程試験の申込は18時半までですが、その他の業界共通試験は18時までが利 ⽤時間となっていますので、ご留意ください。

また、18時半を超えますと強制的にログアウトとなり、それまでの操作は無効となりますので、 ご注意下さい。

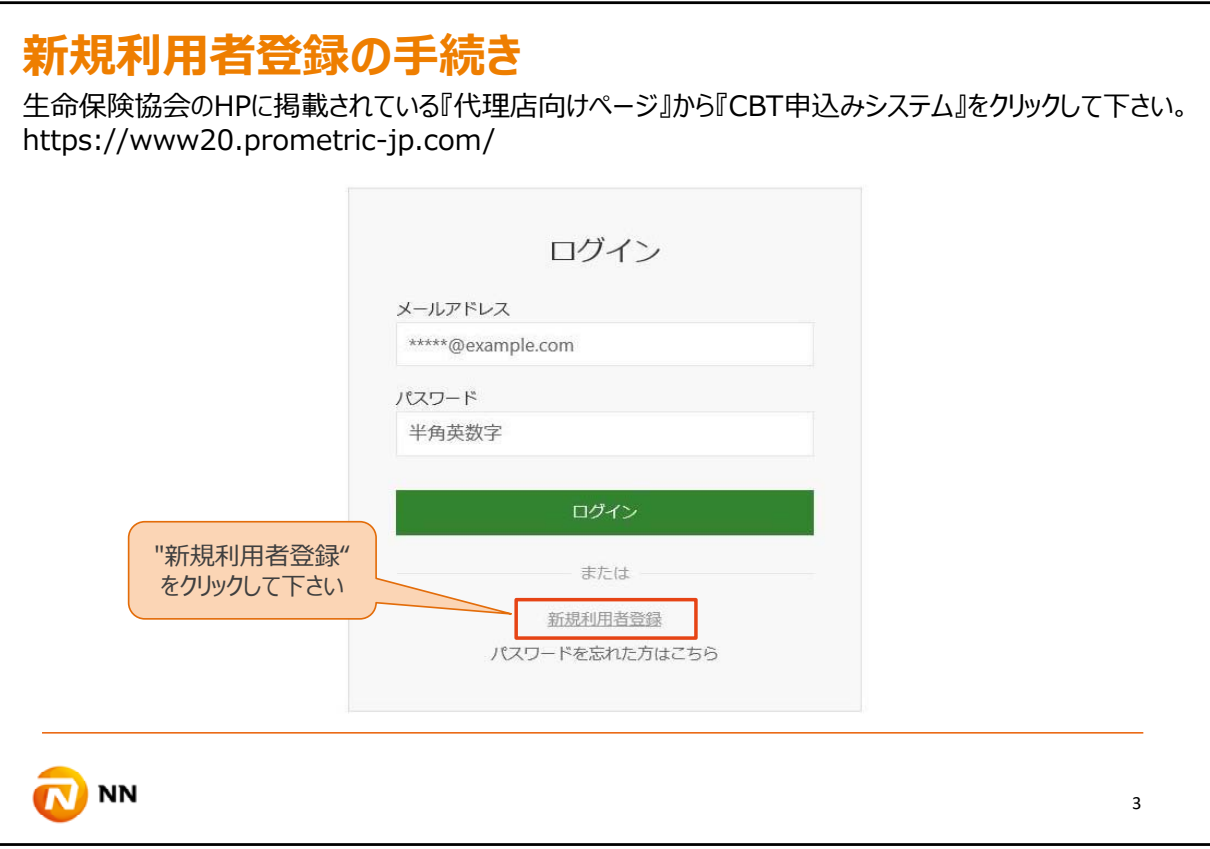

生命保険協会のHPに掲載されている『代理店向けページ』から『CBT申込みシステム』をク リックすると、このような画⾯が表⽰されます。

初めてCBT申込みシステムをご利用される方は『新規利用者登録』をクリックして下さい。

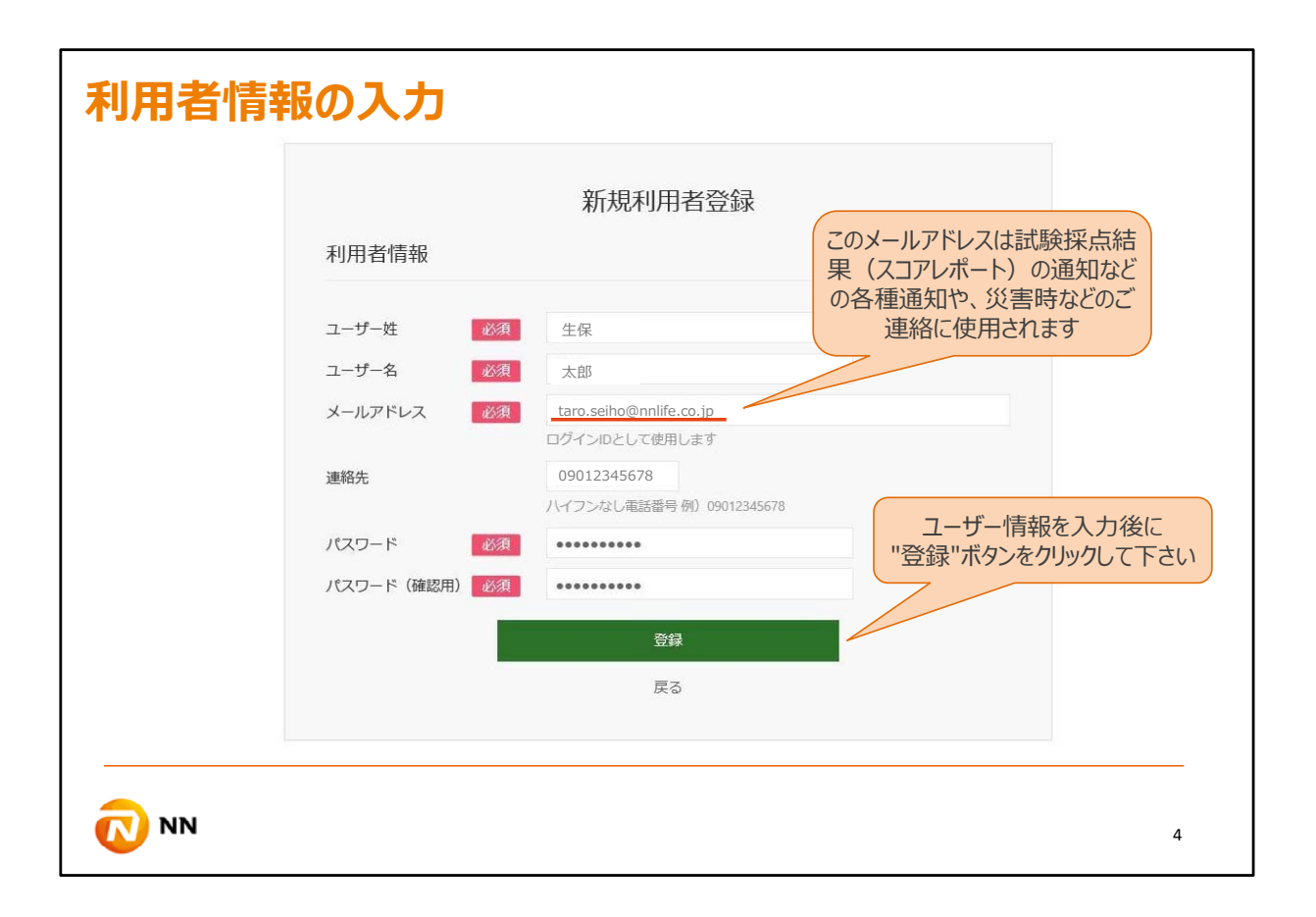

利用者情報を入力し、登録ボタンをクリックして下さい。

尚、電話番号に関しては受験料をコンビニまたはペイジーで⽀払う場合には登録が必要です。

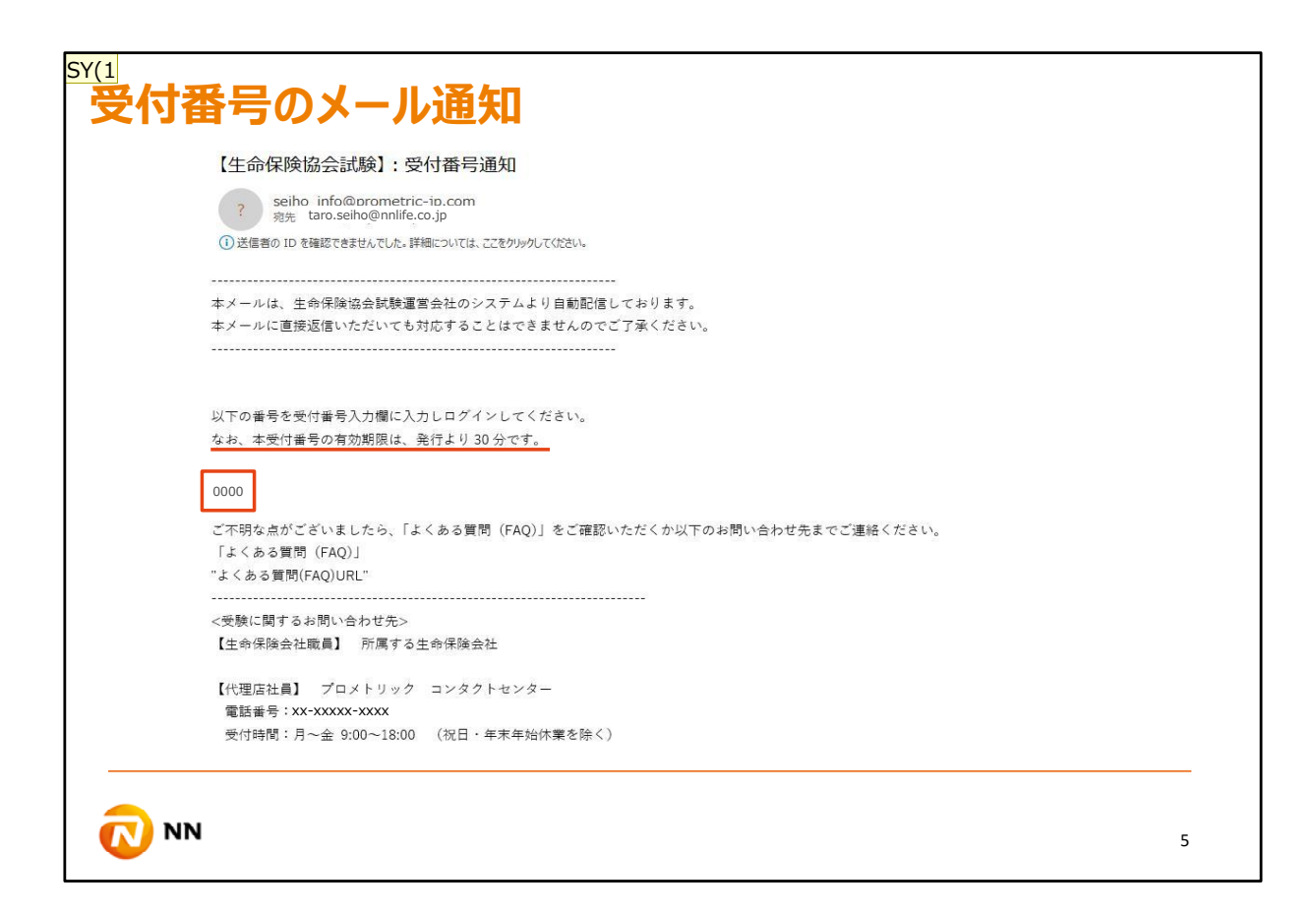

その後、登録したメールアドレスにこのように受付番号が送信されます。

## **スライド 6**

**SY(1** Sato, Y. (Yuko), 2020/02/05

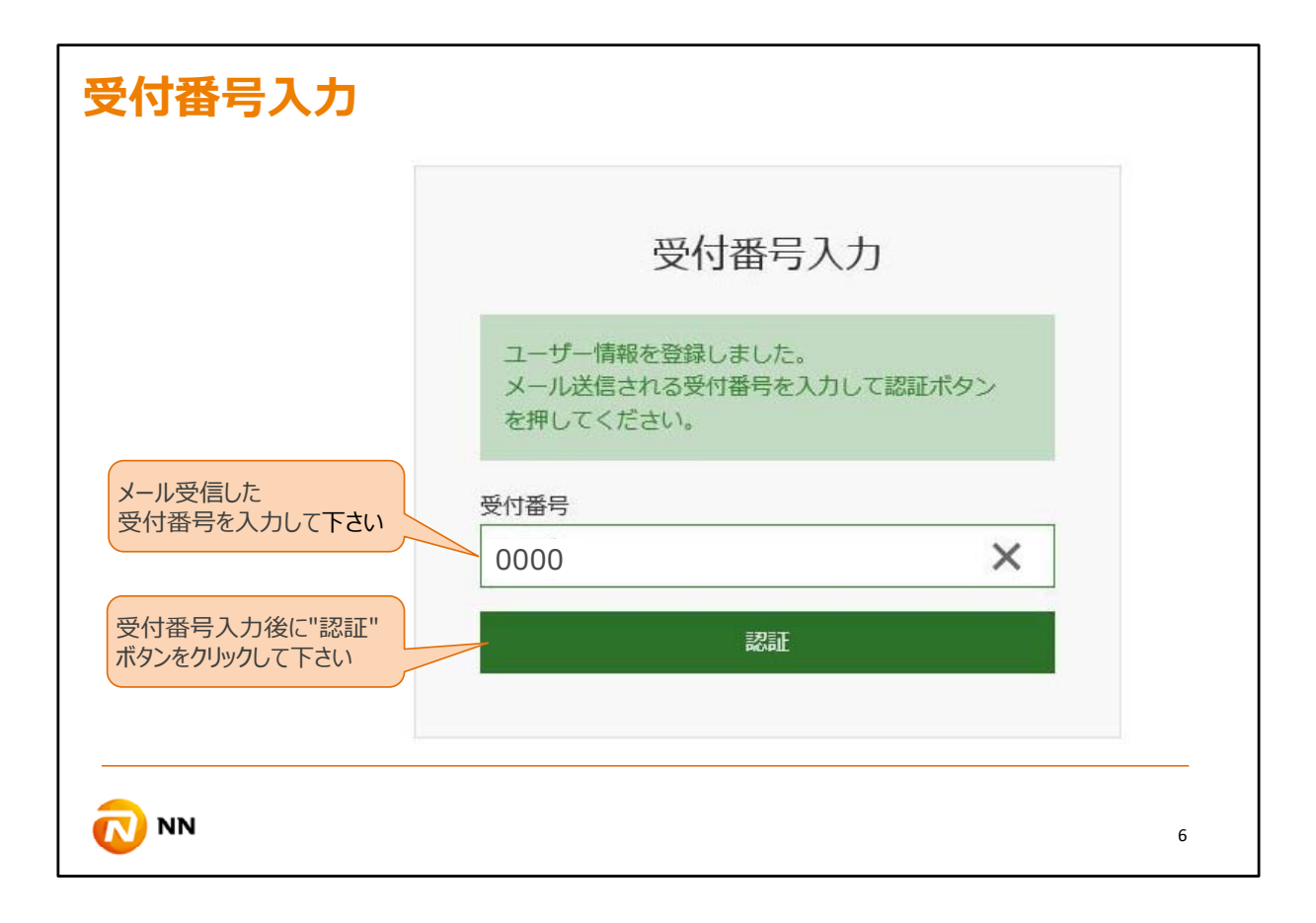

受信した受付番号を、次に教示される受付番号入力画面に入力し、認証ボタンをクリックし て下さい。

尚、受信した受付番号は30分以内に入力しないと無効となりますのでご留意ください。 無効となった場合はログインからやり直しとなります。

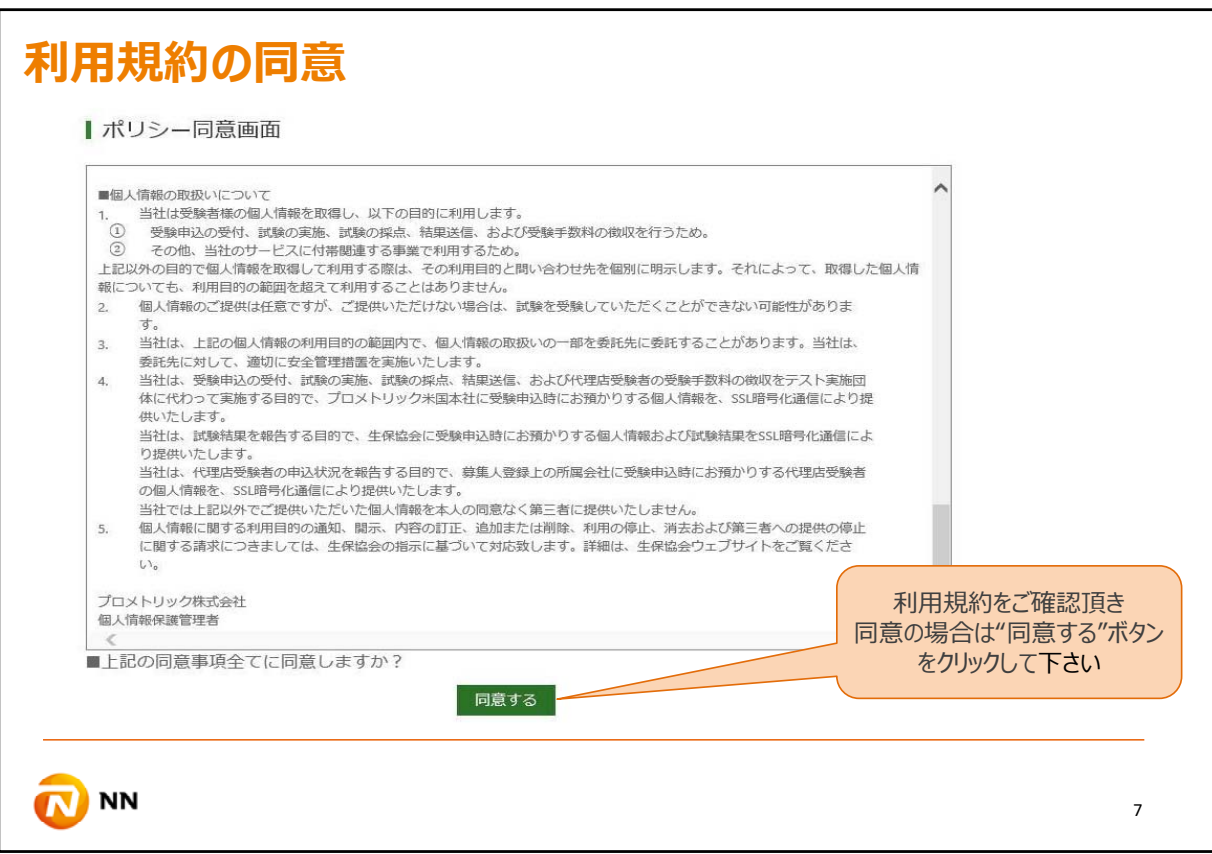

認証後はポリシー同意画面が表示されますので、同意の場合は、『同意する』をクリックしてく ださい。

このポリシー同意画面はログインのたびに毎回表示されます。

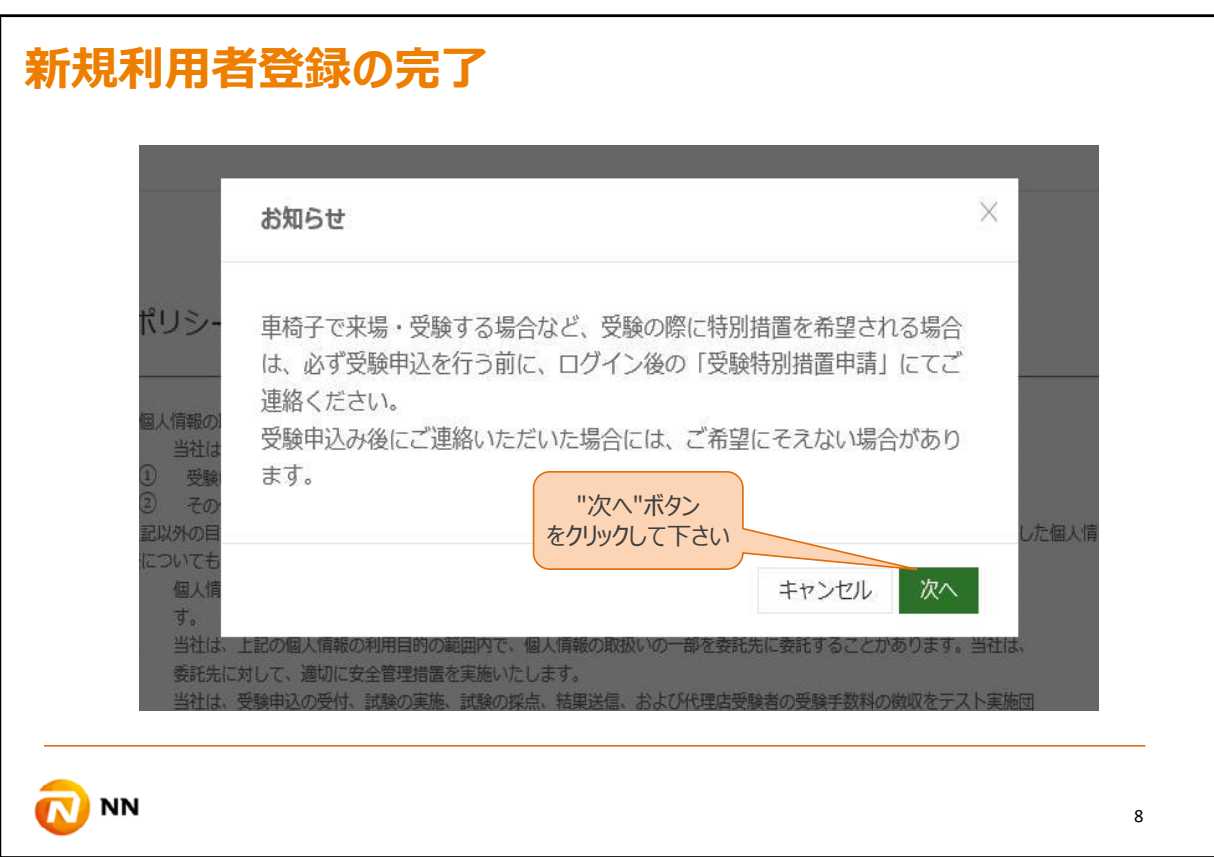

お知らせのウィンドウが表示されますので、内容を確認し、『次へ』をクリックして下さい。 『キャンセル』をクリックするとウィンドウが閉じてポリシー同意画⾯に戻ります。

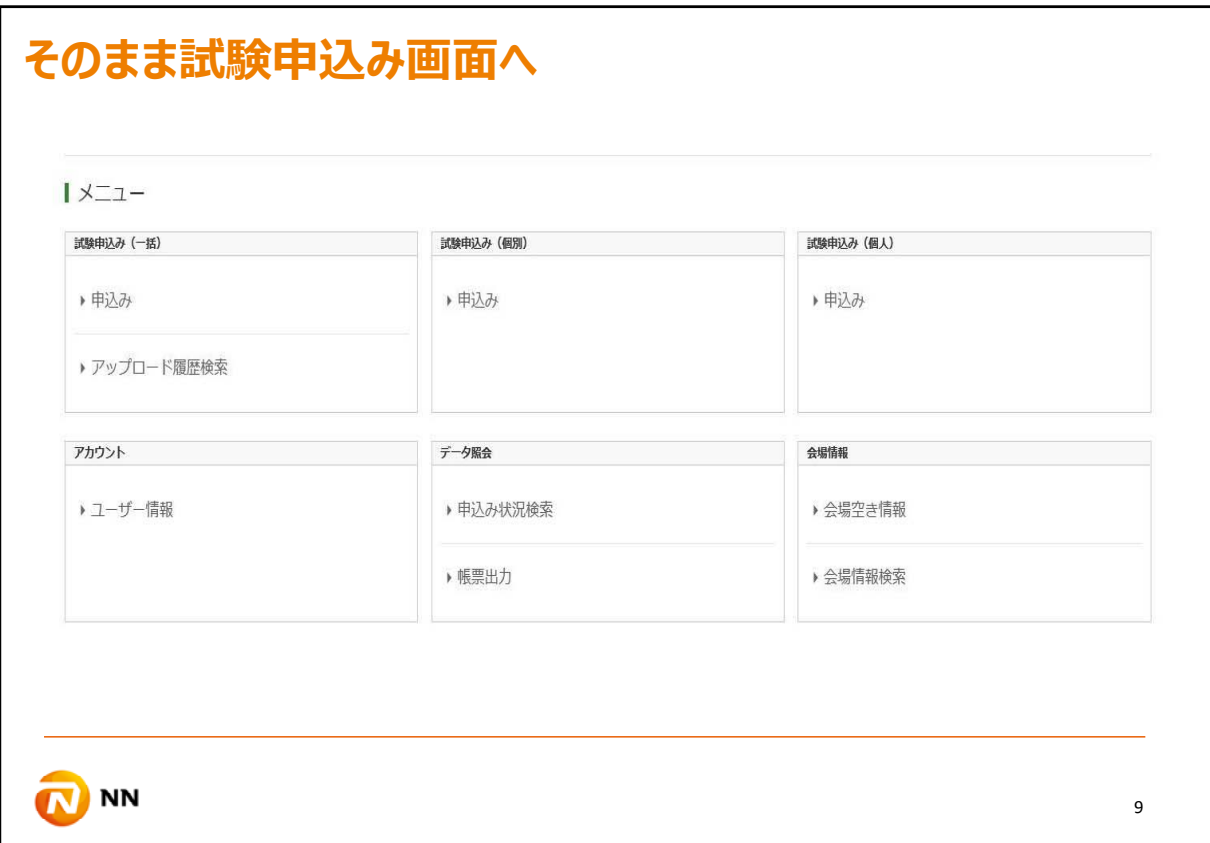

このようなトップ画面が表示されましたら、CBT申込可能となります。